# **USER MANUAL**

Smart Delivery Box Uark & Uark Mini

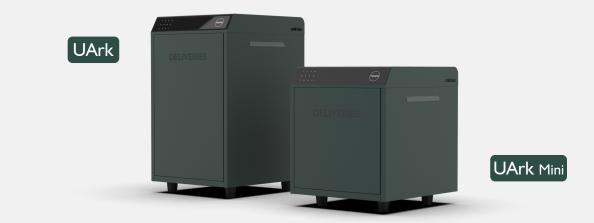

**OM**FOCUS TECH is committed to the design, production and marketing of smart safety products. The new brand OMUARK symbolizes yo**U**r **Ark**, which will escort your smart and safe life. All our smart box products will be under this brand.

Thanks for Choosing our products.
For more information, please visit our official website www.omuark.com www.omconnect.com

# What's Included

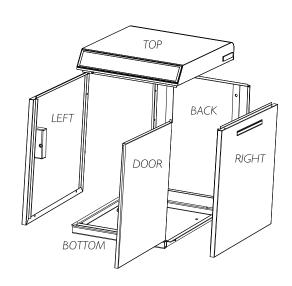

TOP Case X | Right Plate X | Bottom Plate X |

Left Plate X | Back Plate X | Door Plate X |

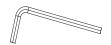

Screwdriver × 2

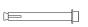

Ground-Mount Screw × 4

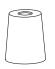

Foot  $\times$  4

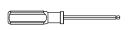

Hexagon Screwdriver × 1

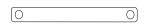

Positioning Tool × 1

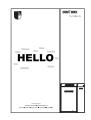

Hello Card × 1

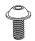

Assembling Screw × 22

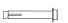

Wall-Mount Screw × 4 (Uark Mini Only)

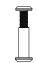

Foot Locking Screw × 4

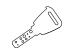

Mechanical Key × 2

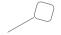

Reset Tool × 1

# **Specification**

ModelUark & Uark MiniMaterialGalvanized Steel

**Battery** 4 × 18650 Lithium Rechargeable Battery

**Unlock Mechanism** Bluetooth, PIN Code, App, Mechanical Key

# UARK MINI

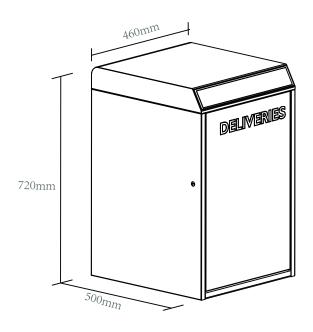

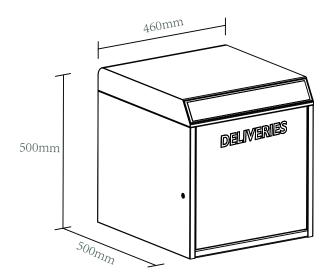

#### **Features**

#### Lock&Unlock

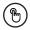

#### **Administrator Unlock**

Set a Master Administrator PIN for Unlocking, settings, operations etc. and only the administrator could change the administrator PIN code.

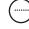

#### **User Unlock**

This Delivery Box allows to add up to 90 Pickup Passwords for your family, friends and tenants.

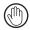

#### One Touch to Unlock

When there is no package in the Uark, the courier can directly Touch the button to open the Uark and complete the delivery without a code.

#### **Mobile Control**

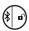

#### **Bluetooth Unlock**

With your Mobile app you could unlock the Safe by swiping the  $\protect\operatorname{\raisebox{-4pt}{$\scriptstyle\frown}}$  to the right.

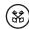

#### **Remote Sharing**

You could generate offline code through mobile App and let your friends and family retrieve the pacakges from Delivery Box easily.

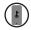

#### **Mobile Administrator**

Set Administrator PIN Codes from your Mobile to unlock, add members, delete members, etc.

### **Battery**

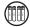

#### **Battery Life**

The battery lifetime will be 12 months for operating. The battery with a capacity of more than 3000mAh is better.

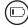

#### Low Battery

When the battery runs out of power, system will remind you to replace the batteries.

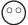

#### **Low Consumption**

BLE broadcasting turns to sleep mode if no operation.

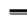

#### Letter Delivery

Easy mail and letter delivery with standard mail slot on the right.

### **UVC Sterilization**

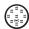

15 minutes UVC Sterilization only after the Delivery Box unlock by Delivery Code. Independent power supply by one set of  $2 \times 18650$  Lithium Rechargeable Battery. You can turn on or turn off the UVC Sterilization by "**UVC Switch**" on Top case.

## **Emergency**

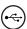

#### **Emergency Unlocked**

When the power is down, we can use Mechanical Key to open the Delivery Box.

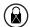

#### System Lockdown

The lock will be lockdown for 5 minutes if continuously enter wrong PINs for 5 times.

## Installation

- > 1. Delivery Box U ARK/ U ARK Mini can be mounted on the ground with 4 ground-mount screws.
- > 2. Delivery Box U ARK Mini can be mounted on the wall with 4 wall-mount screws.

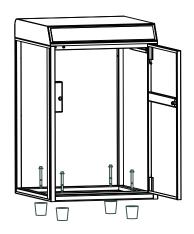

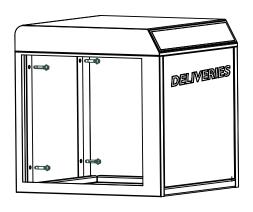

# Quick Start Step 1>Install Battery

> 1. Put 4  $\times$ 18650 Lithium Rechargeable Battery into the battery dock on the Top case. One set for Keypad operation, another set for UVC light.

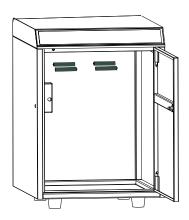

## **Step 2>Change Admin Password-Initial Admin Password:123456**

## Administrator is required to reset the admin code before adding other user codes.

>1. Tap  $\star$  + 0 +  $\star$  and wait for 2 quick beeps

1 2 3 \* 4 5 6 0 7 8 9 #

>2. Right after the 2 beeps please key in:

Initial Admin code 123456 + # + new admin code + # + new admin code again + #, when you hear a long beep with green light, the new admin password has been set. Admin code can be used to pick up the packages.

1 2 3 \* 4 5 6 0 7 8 9 #

## **Step 3>Download Mobile App**

> 1. Scan QR Code below and download the App and turn on your mobile Bluetooth. You can also choose to download other App supported by Tuya.

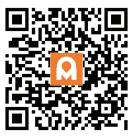

## **Step 4>Add Device**

#### Activate Bluetooth to enter pairing mode

> 1. Tap \* + 9 + \* + admin code + #, when you see the light slowly blinks in blue then the Delivery Box is ready to pair.

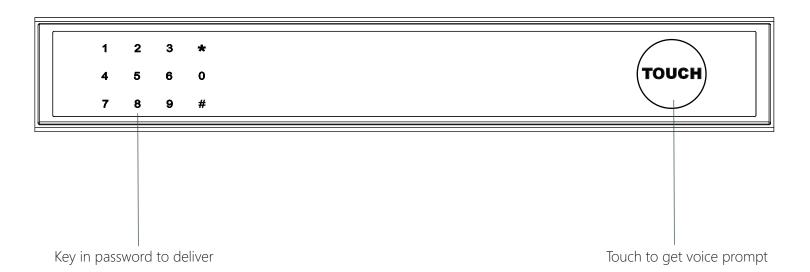

# **Bluetooth broadcasting & re-connecting:**

☑Bluetooth will turn to sleep mode and lights out if no operation within 1 minute.

☐ Tap any key to activate the Bluetooth, App&Device will get reconnected each other.

> 2. Go to App Home page, click "Add Device" or click "+" on the upper right.

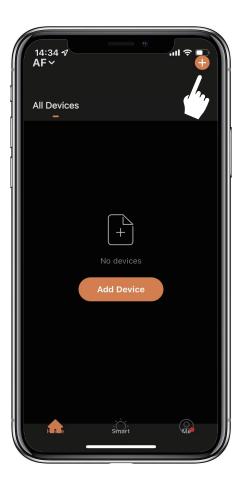

>3. You will see the detected device and click "Go to add".

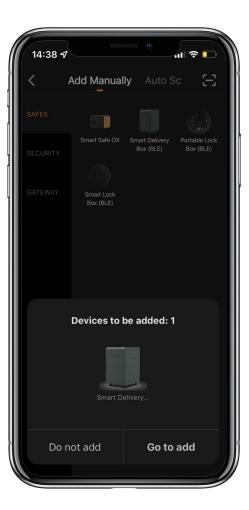

## >4. Connecting, you need to wait for a few seconds to let it finish

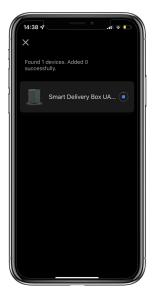

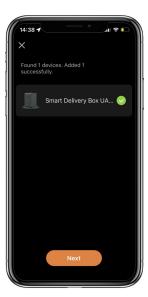

#### >5. Device added

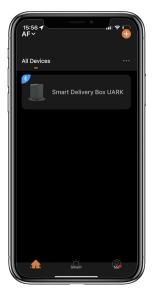

# How to receive and pick up the packages?

Share Delivery Code with couriers to receive the pacakge in the Uark and use Pick Up Code or App to unlock Uark and pick up the pacakges.

Please follow the instructions below to learn more about Delivery Code and Pick Up Code.

### **How One Touch Unlock works?**

After Uark is unlocked by Pick Up Code or App and closed, One Touch Unlock is actived for the next delivery.

If Uark is unlocked by Delivery Code and closed, it still requires a Code or App to unlock to keep the package safe.

#### **Mechanical Instructions**

## **Password & Factory Mode:**

#### 1. Password Length

Password must be 6 digits (no more or less)

#### 2. Add Delivery Code

User can add the last 6 digits of phone number or 6 digits PIN Code as Delivery Password. Please share Delivery Code with couriers by noting it in the package delivery information.

- ☐ Tap ★+1+ ★ until the blue light blinks
  - >. Enter admin password + #
  - >. Enter new delivery password + #
  - >. Enter new delivery password again and tap #
  - >. When the button blinks in green, delivery password has been set.

#### 3. Delete Delivery Password

- $\square$  Tap  $\star$  + 2 +  $\star$  until the blue light blinks
  - >. Enter admin password + #
  - >. Enter the delivery password you want to delete and tap #
  - >. Enter the delivery password you want to delete again and tap #
  - >. When the button blinks in green the password has been deleted.

#### 4. Delete All Delivery Passwords

- ☐ Tap ★ + 00000 + ★ until the blue light blinks
  - >. Enter admin password and tap #
  - >. When the button blinks in green all passwords have been deleted.

#### 5. System Lockdown

Delivery box will Lockdown for 5 minutes if entering wrong passwords continuously 5 times.

# **App Instructions**

# **How to unlock by App:**

☐ Find all devices on the home page.

☐ Tap the Smart Delivery Box to start operating.

Swipe the **>** to the right to unlock.

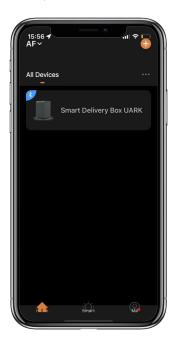

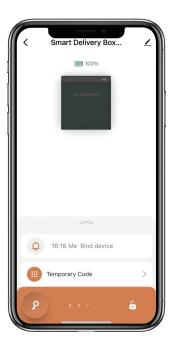

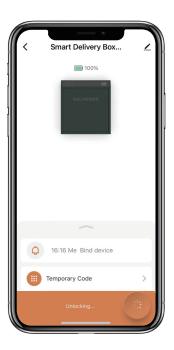

## **How to add Temporary Pick Up Code:**

- ☐ Tap "Temporary Code", there are four kinds of Temporary Pick Up Code
- Time-Limited Code which is valid for a period of time set by the user. One-Time code which is valid for one time only.

  Dynamic code which is valid for 5 minutes. Custom code which is valid for a period of time set by the user and can be customized.
- Set a Temporary Code and Save. ■
- ☑ Tap "OK" to confirm and also can Tap "Share" to share this Pick Up Code with family, friend or tenant.

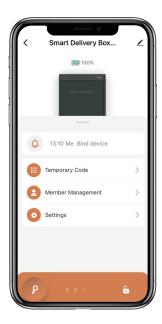

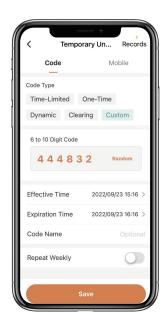

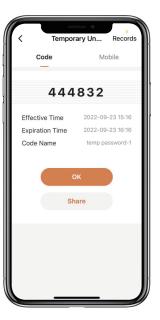

# **How to add Permanent Pick Up Code:**

☐ Tap "Member Management" and find Admin "Me" to add Permanent Pick Up Code.

☑ Tap "Add" to enter the Pick Up Code or get Random Pick Up code and save.

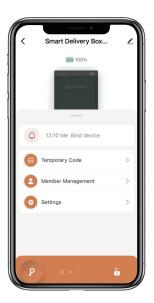

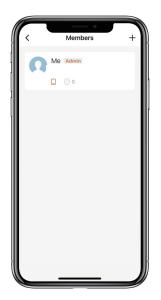

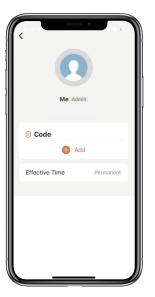

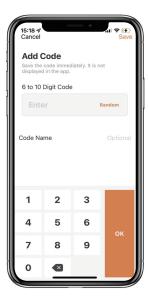

#### **How to add Members:**

- Member needs to download the App and register an account by phone number or email.
- ☐ Tap "Member Management" to add family member or others.
- ☐ Tap "+" to add member and edit member's information and save. Member's account is required.
- Member will receive an invitation on the App, after he/she accept it, Admin can find the member in the list.

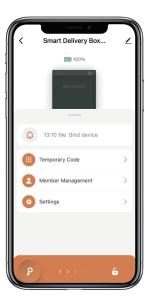

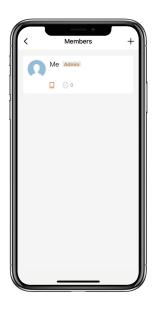

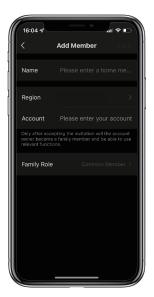

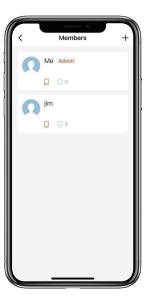

## **How to add Pick Up Code for Member:**

☐ Tap "Member Management" to find the Member.

☐ Tap "Add" to enter the Pick Up Code or get Random Pick Up code and save.

☐ Tap "Effective Time" to set this Member is Permanent or Custom and save.

Set the validity period of Tempoary Member(Year/Month/Day/Hour/Minute).

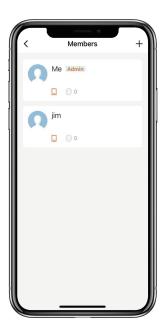

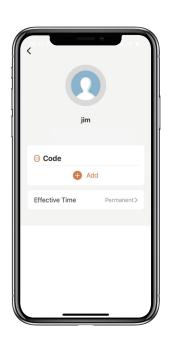

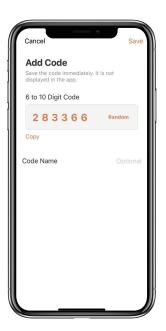

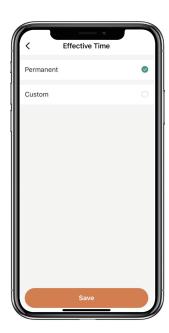

# **How to check Opening Log:**

 $\square$  Tap  $\triangle$  to check the Log.

☑You will find out when and whom opened the delivery box.

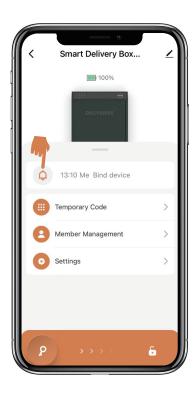

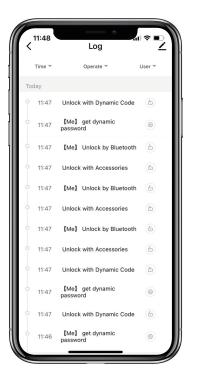

# **How to set the Language of Voice Prompt:**

☐ Tap "Settings" and go to "Lock Language".

Select the language you want and confirm.

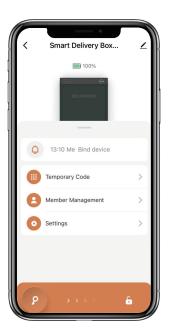

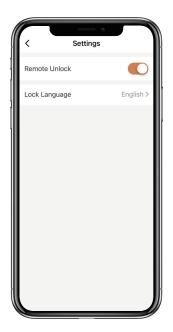

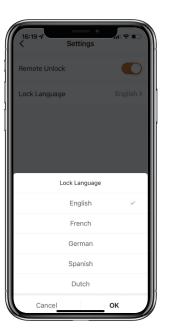

# **How to Reset the Delivery Box:**

☐ Tap the upper right to check the Device information.

☐ Tap "Remove Device" and confirm to "Disconnect and wipe data".

After a long beep, the delivery box has been reset. Admin code is back to 123456.

☑It is necessary to change the Admin code before other operations.

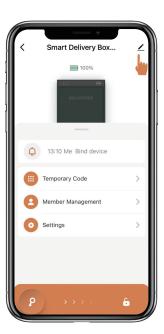

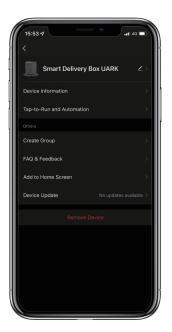

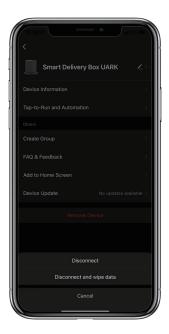

# How to Reset the Delivery box without App:

- >1. Without App, you are still can reset the box by Reset button.
- >2. The Reset button is on the back of the lock body.
- >3. Please use Reset Tool press and hold the Reset button for 5 beeps.
- >4. After a long beep, the delivery box has been reset. Admin code is back to 123456.
- >5. It is necessary to change the Admin code before other operations.

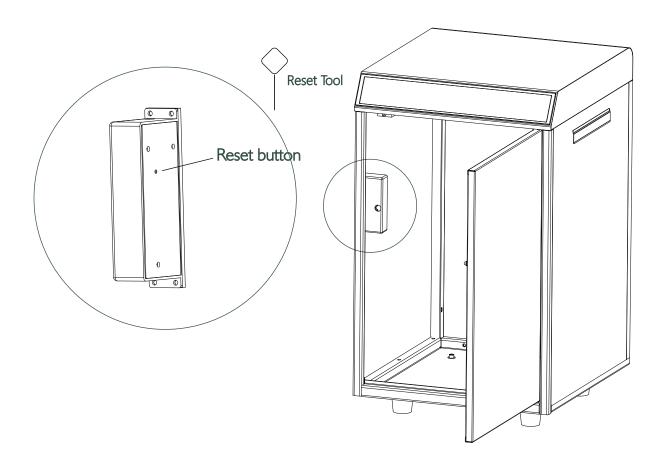

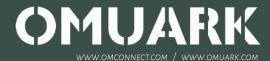